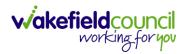

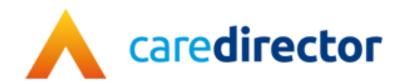

# Customer Services V1.0

**Document** CareDirector Customer Services.

**Purpose** Customer Services team daily tasks on CareDirector.

Version V1.0

Owner ICT Business Transformation Team

**Last Updated** 11/11/2022

INTERNAL USE ONLY PAGE 1 | 62

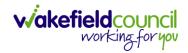

# Contents

| Guide Information                                               | 4  |
|-----------------------------------------------------------------|----|
| Before Live Access                                              | 4  |
| Guide Navigation                                                | 4  |
| How to search for a Service User                                | 6  |
| Updating Person Details                                         | 7  |
| How to add relationships                                        | 8  |
| How to Enter Date of Death                                      | 10 |
| How to change a person's alias                                  | 11 |
| How to add a Contact                                            | 13 |
| How to find a linked Contact                                    | 15 |
| How to add an Activity to a Contact                             | 16 |
| How to link a Contact to a Person Record                        | 17 |
| How to create a Person Record                                   | 19 |
| Duplicate Detection                                             | 19 |
| Adding a Person Record                                          | 20 |
| How to search for a Case                                        | 23 |
| How to create a Case                                            | 24 |
| How to check the Case Status                                    | 25 |
| How to change the Case Status                                   | 26 |
| How to Allocate a Case to a Worker                              | 27 |
| How to send a Case to another team                              | 29 |
| How to add an Involvement (Secondary Allocation)                | 32 |
| How to clone a Case                                             | 34 |
| How to find Activities                                          | 36 |
| How to input an Activity                                        | 38 |
| How to change status to Complete (Re-activate Activities)       | 40 |
| How to tell if an Activity is linked to a Case or Person Record | 41 |
| How to Allocate a new Activity to another team                  | 42 |
| How to Allocate an existing Activity to another team            | 44 |
| How to Clone Activities                                         | 46 |
| How to upload Attachments                                       | 47 |
| How to upload multiple attachments                              | 49 |

## CAREDIRECTOR CUSTOMER SERVICES

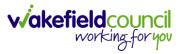

| How to find a Form (Case)       | 51 |
|---------------------------------|----|
| How to add a Form               | 52 |
| How to Allocate a Form          |    |
| How to Clone a Form             | 57 |
| How to reactivate a Closed Form | 60 |
| Further CareDirector Guidance   | 61 |

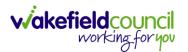

# **Guide Information**

#### **Before Live Access...**

- 1. Before **CareDirector Live** access can be given, the:
  - a. E-Learning (GDPR Information Governance)
  - b. Code of Conduct
- 2. Must be completed.
- 3. CareDirector has a live Audit Trail to ensure GDPR best practices are adhered to.

## **Guide Navigation**

- 1. This guide is in a **PDF** format. Therefore, navigation/ assistance is simple to do.
- 2. **Zoom In/ Out** if a page requires this, select the + icons on the toolbar alternatively, **Ctrl (Hold)** and (**Press)** or **Ctrl (Hold)** and + (**Press)** on your keyboard.

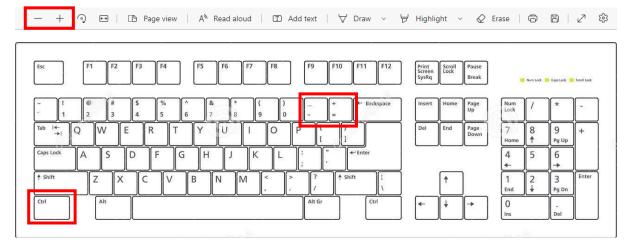

3. To put pages next to one another, select the **Page View** icon on the toolbar.

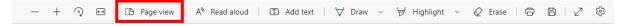

INTERNAL USE ONLY PAGE 4 | 62

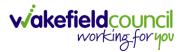

4. For auditory assistance, select **Read Aloud** from the toolbar.

| _ | + | ୢ | 6-9 | Page view | A <sup>N</sup> Read aloud | Add text | ~ | ₩ Highlight | ~ |  | 2 | (3) |
|---|---|---|-----|-----------|---------------------------|----------|---|-------------|---|--|---|-----|

5. From the **Contents** page, select a **Heading** that you want to quickly "jump" to.

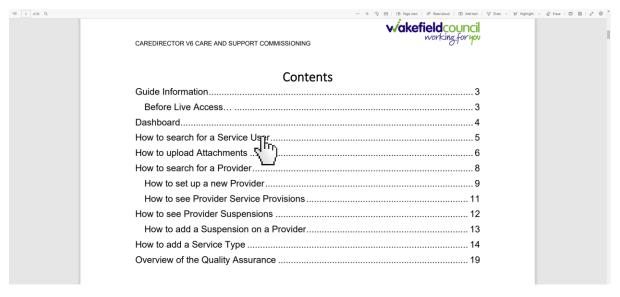

6. At any point, use the **Page Up/ PG UP** and **Page Down/ PG DN** buttons on your keyboard to "jump" up and down a page.

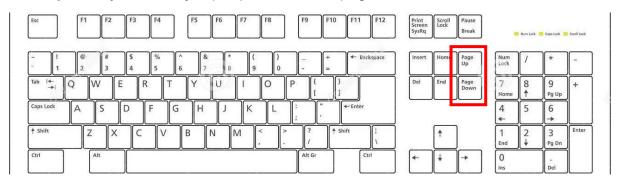

7. At any point, use the **Home** button on your keyboard to "jump" back to the first page.

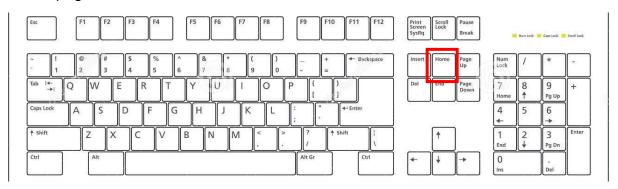

INTERNAL USE ONLY PAGE 5 | 62

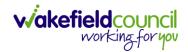

# How to search for a Service User

1. Select the Person Search icon on the Navigation Menu

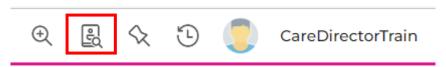

2. Enter their details provided. When finished, select **Search**.

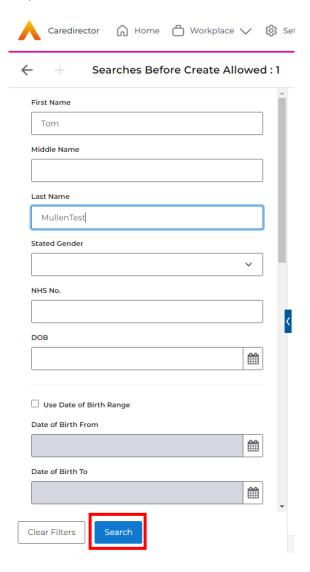

3. Select from the list on the right-hand side. This will open their **Person Record.** 

INTERNAL USE ONLY PAGE 6 | 62

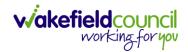

# **Updating Person Details**

1. Select the **Person Record** that needs updating. Then select the **Edit** function from the toolbar (Pencil Icon).

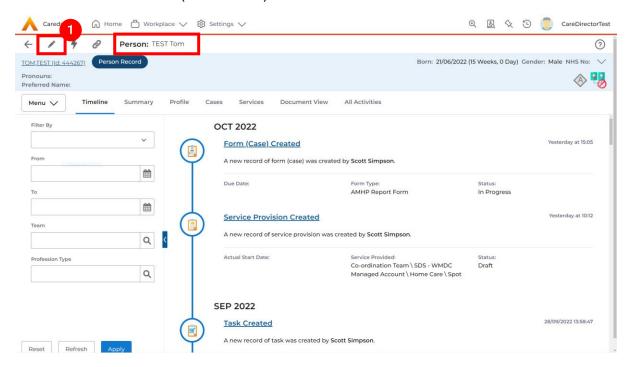

2. This will open the **Person Creation Screen.** Scroll down and edit the details required. When finished, select **Save and Return to Previous Page.** 

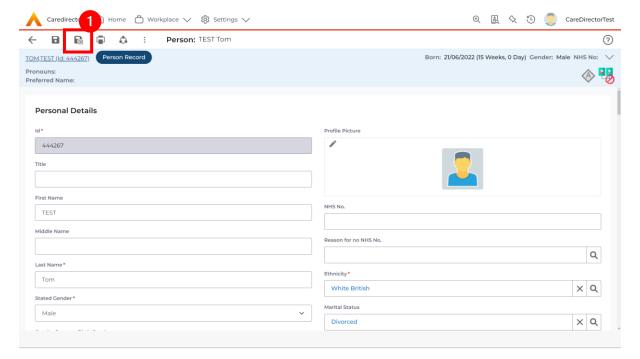

INTERNAL USE ONLY PAGE 7 | 62

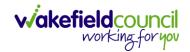

# How to add relationships

1. Locate the **Person Record** and select **Menu**. Inside of **Menu** select **Care Network** then select **Relationships**.

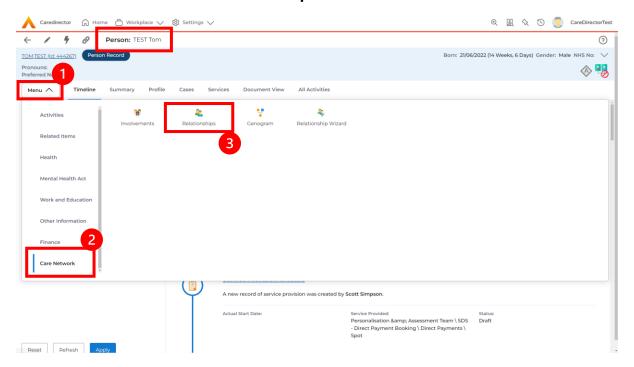

2. When selected, **Create New Record** from the toolbar.

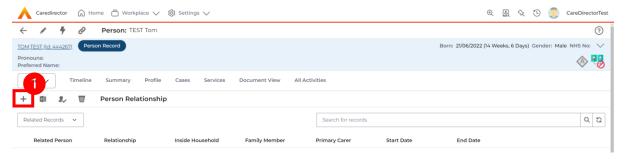

- 3. Inside this section:
  - a. The Service User will be the Primary Person.
  - b. Is a field, is what the Primary Person is to the other Service User.
  - c. The **To** field is the other **Service User** already inputted onto the system. (Note: If the **Service User** is not on the system, they need to be created).
  - d. Within **Reciprocal Relationship** section will be the opposite.
  - e. Nature of Relationship to Primary Person can be manually inputted.

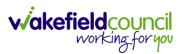

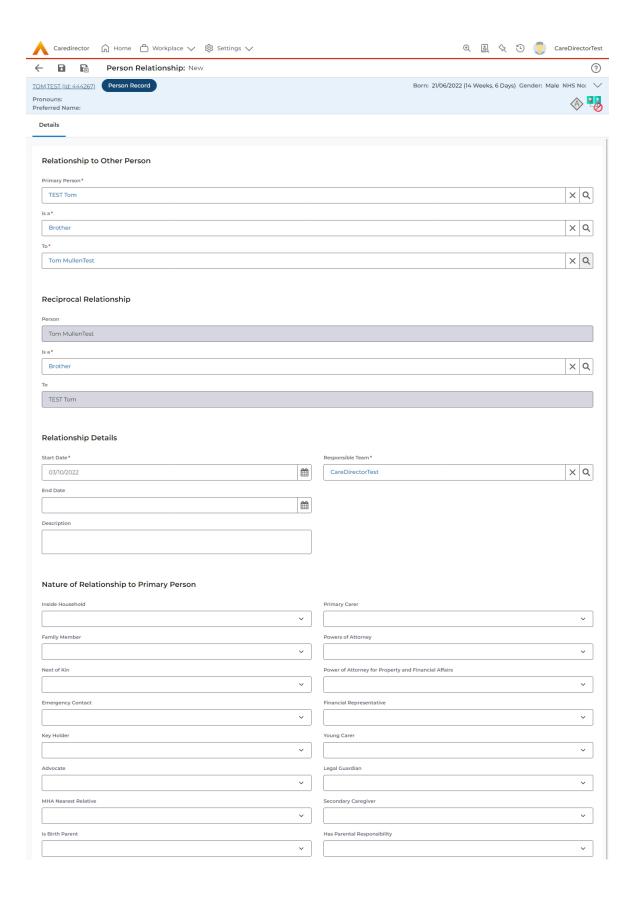

4. When finished, select Save and Return to Previous Page.

INTERNAL USE ONLY PAGE 9 | 62

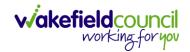

## How to Enter Date of Death

1. Locate the Person Record and select the Edit icon on the toolbar.

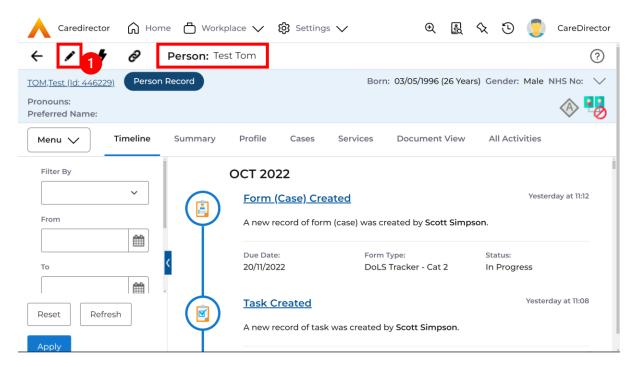

2. Scroll down to **Death Information** and switch the **Deceased** option to **Yes.** 

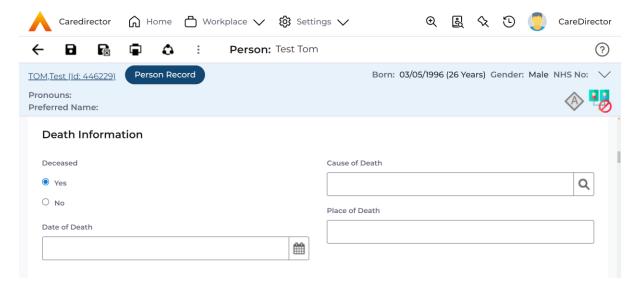

Enter in the details if known, when finished select Save. This will send an
activity to the Responsible User and any Involvements like a Secondary
Worker.

INTERNAL USE ONLY PAGE 10 | 62

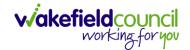

# How to change a person's alias

1. Open the **Person Record** that needs to be updated. Select **Menu, Other Information** and then select **Alias.** 

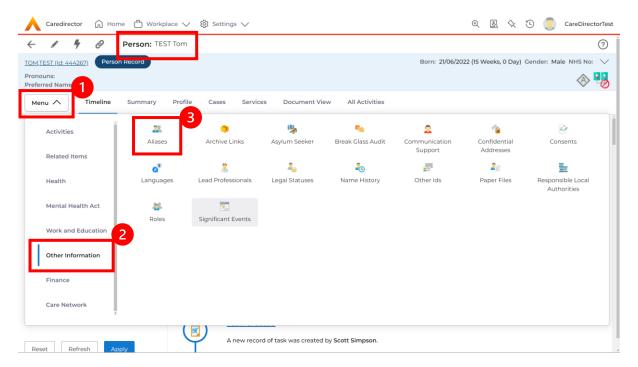

2. Select Create New Record from the toolbar.

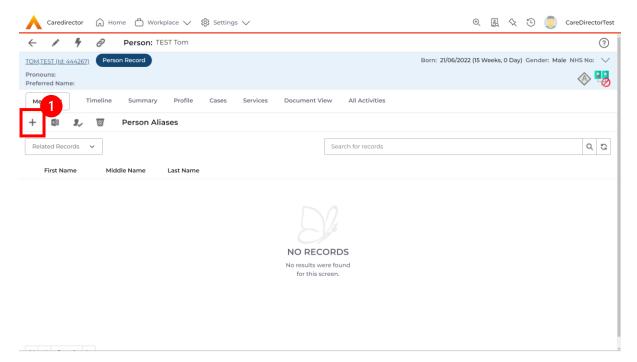

INTERNAL USE ONLY PAGE 11 | 62

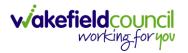

3. Enter the **Alias** details. The only mandatory field is **Last name**. When finished, select **Save and Return to Previous Page**.

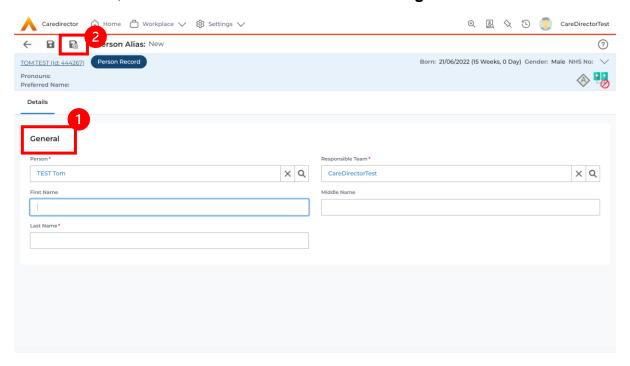

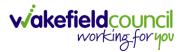

# How to add a Contact

- A Referrer will Contact Wakefield Council to issue a new Case. This Contact
  is a simple capture of a Case without a Service User being on the system.
  This will be Triaged into a Service User and Case onto CareDirector, or it will
  be Closed before this.
- 2. To create this **Contact** select **Workplace**. Then select **My Work** and **Contact**.

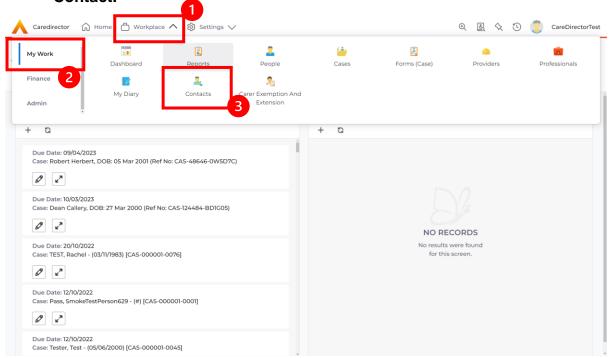

3. From this screen, select either an existing **Contact** or create a new one by selecting **Create New Record** from the toolbar.

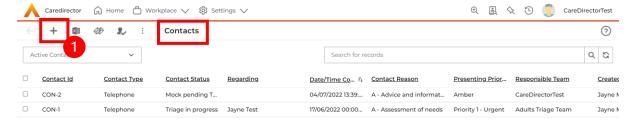

INTERNAL USE ONLY PAGE 13 | 62

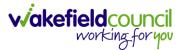

4. From the **Contact** creation screen, if later this **Contact** becomes **Triaged**, and the **Service User** is created into CareDirector then the **Regarding** field can be linked to that person. Once the information has been entered, select **Save** from the toolbar.

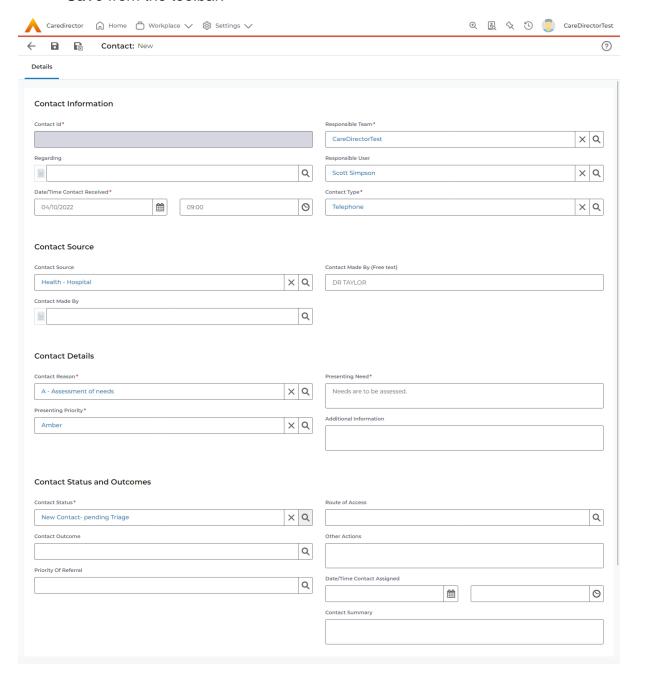

INTERNAL USE ONLY PAGE 14 | 62

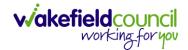

## How to find a linked Contact

 Locate the Person Record and select Menu, Related Items and then Contacts.

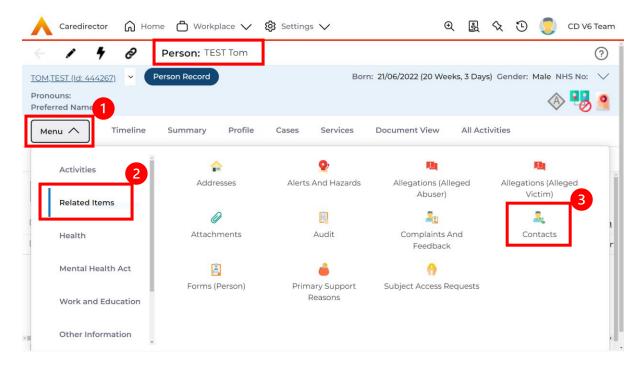

2. Once opened, it will show the linked Contact for that Person Record.

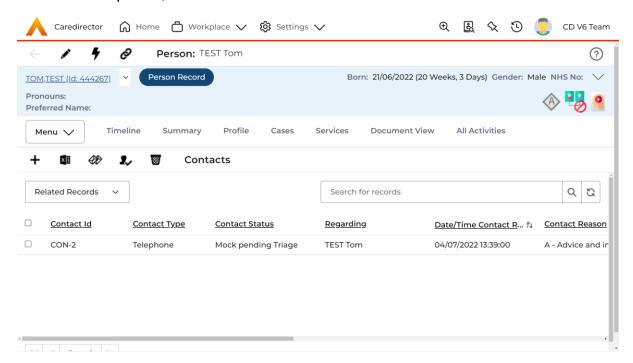

INTERNAL USE ONLY PAGE 15 | 62

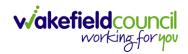

# How to add an Activity to a Contact

- 1. Locate the Contact,
  - a. Unlinked Contact: Workplace, My Work and then select Contacts.
  - b. Linked Contact: Menu, Related Items, Contacts.
- 2. Select Menu, then Activities and select the relevant Activity.

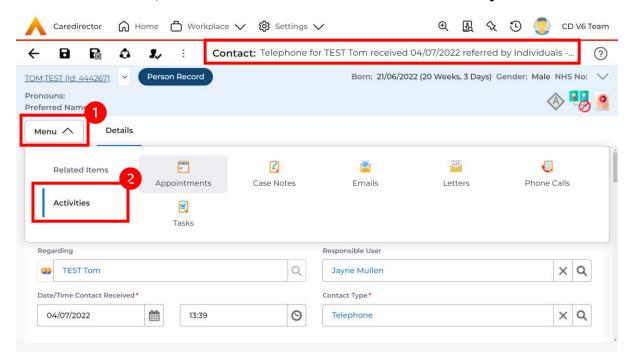

3. Once selected, Create New Record on the toolbar.

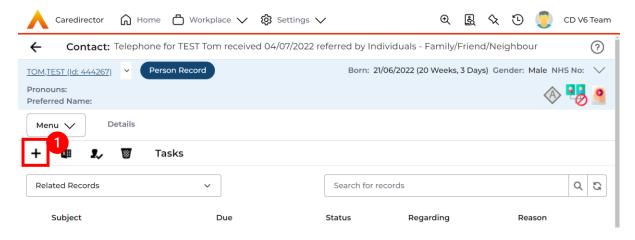

4. When finished, select Save.

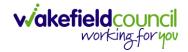

## How to link a Contact to a Person Record

- 1. A **Contact** can be linked to a **Service User** later when details become known, and they are created into **CareDirector**.
- After the Service User has been created onto the system and the Contact is triaged. Locate the Contact and under Regarding find the created Service User using the Lookup function.

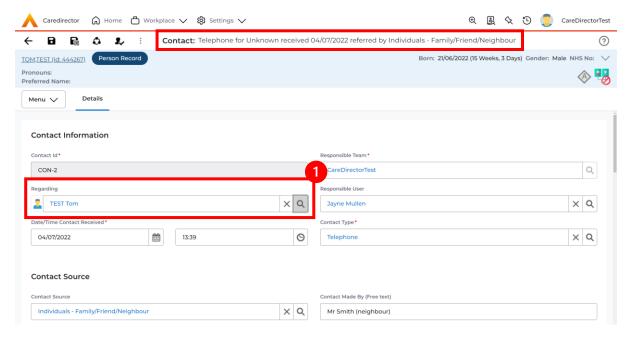

3. Scroll down until the field **Is this Person/ Group aware of the Contact?** is visible to change to the relevant option.

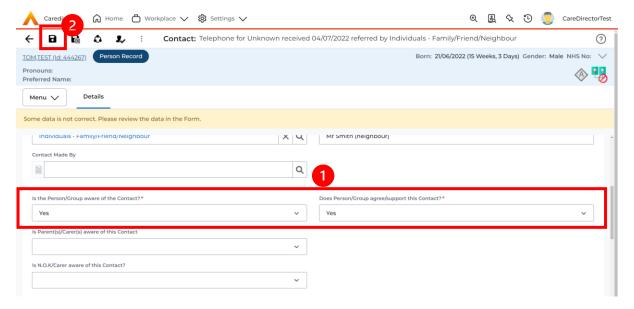

INTERNAL USE ONLY PAGE 17 | 62

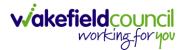

4. This can be now found in the **Person Record** under **Menu**, **Related Items** and select **Contact**.

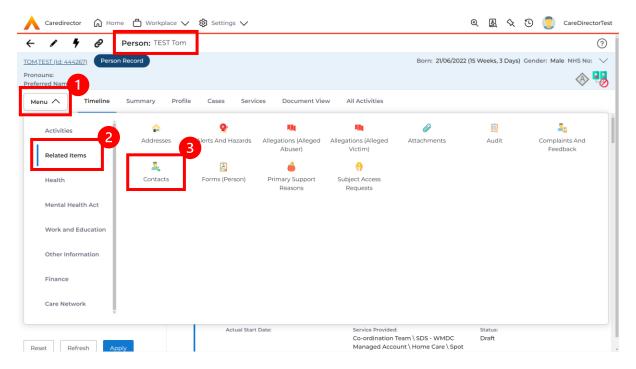

INTERNAL USE ONLY PAGE 18 | 62

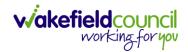

# How to create a Person Record

## **Duplicate Detection**

- 1. Before a **Person Record** can be created a **Person Search** must be done.
- 2. If **Person Record** is present, after you select the **Create New Record** it will show a warning.
- 3. If No Record is present, the **Searches Before Create Allowed** will turn to 0 and the grey **Create New Record** button will be **highlighted** on the toolbar.

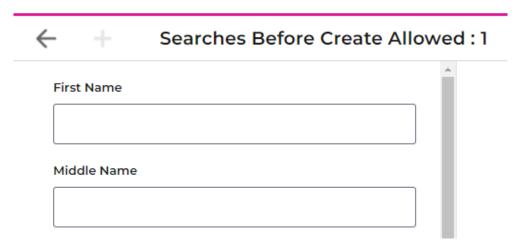

4. Select the Created New Record button and create a Person record.

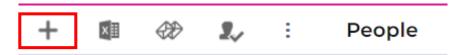

INTERNAL USE ONLY PAGE 19 | 62

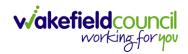

# **Adding a Person Record**

1. Select **Person Search** on the toolbar.

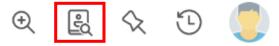

2. Search person to check for record.

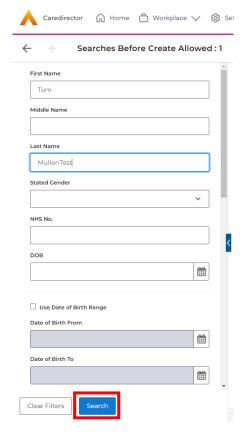

It is required of users to perform at least one search of an existing Person Records before they can create a new one.

3. If an existing record is not found, select the now highlighted **Create new record** button on the toolbar.

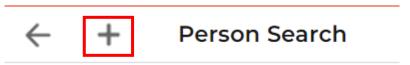

INTERNAL USE ONLY PAGE 20 | 62

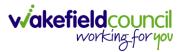

4. The Person: New record is displayed.

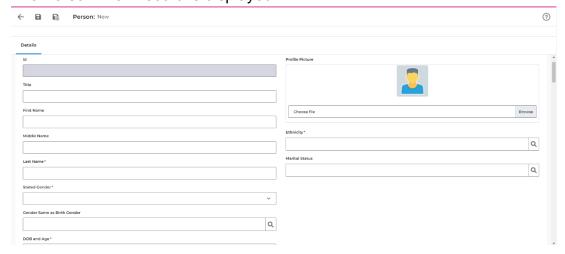

5. Complete the fields as required. Mandatory fields are marked with a red asterisk.

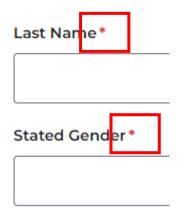

6. When the information has been entered, select the **Save** button on the toolbar.

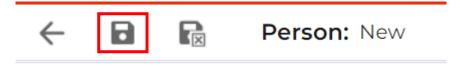

INTERNAL USE ONLY PAGE 21 | 62

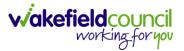

# 7. The **Person Record** will then be displayed.

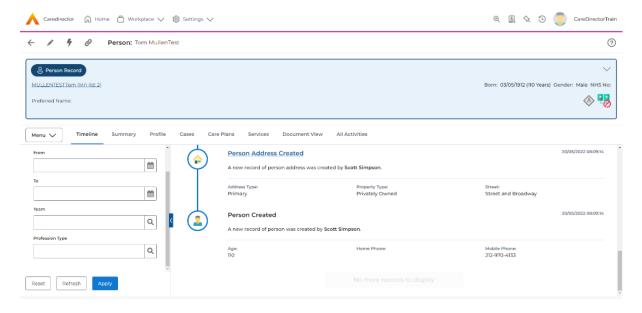

INTERNAL USE ONLY PAGE 22 | 62

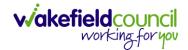

# How to search for a Case

1. Open the **Person Record** the **Case** is linked too. Then select the **Cases** tab to find the current **Case**.

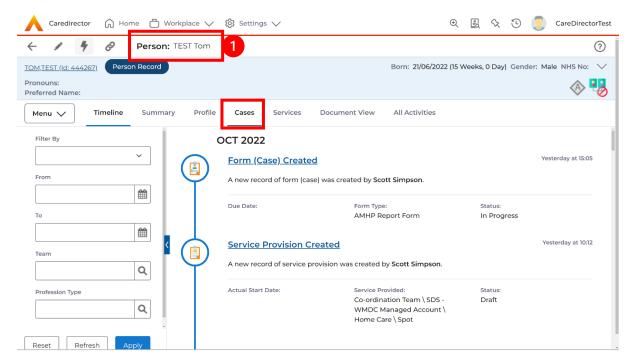

2. When found, select it to open the Case Record.

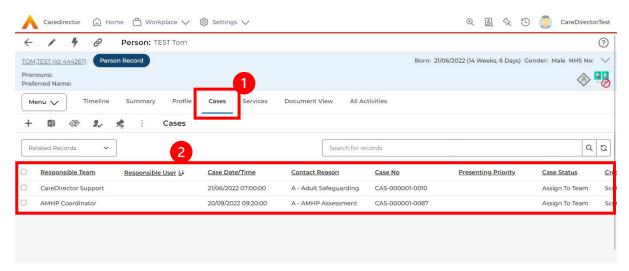

INTERNAL USE ONLY PAGE 23 | 62

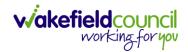

## How to create a Case

 Locate the Person Record and under the tab Cases, select Create New Record.

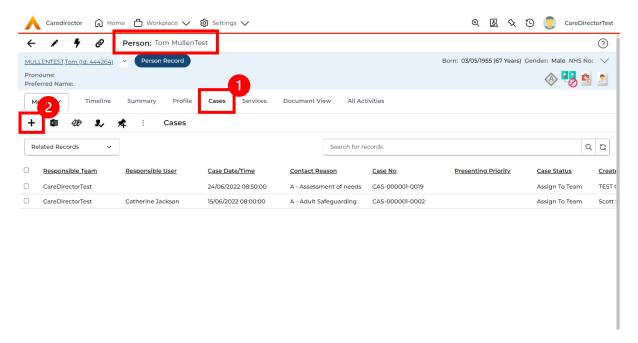

2. Fill out the relevant information to create a new **Case** and when finished select **Save**.

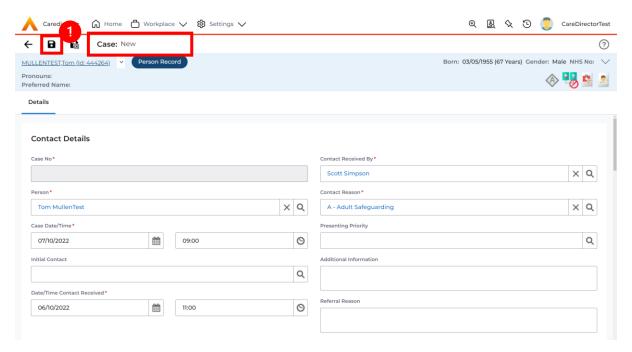

INTERNAL USE ONLY PAGE 24 | 62

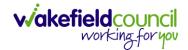

## How to check the Case Status

1. Whilst on the **Person Record**. Select the **Cases** tab to find the current **Case**. When found, select it to open the **Case Record**.

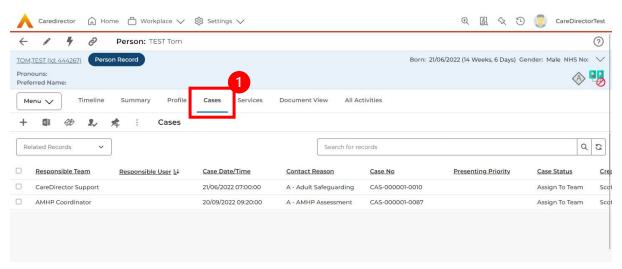

2. Whilst on the **Case Record**, select the **Details** tab and scroll down to the heading **Assignment Information**. Then view **Case Status** to show if the **Case** is **Allocated**, **Closed Under Review**, etc.

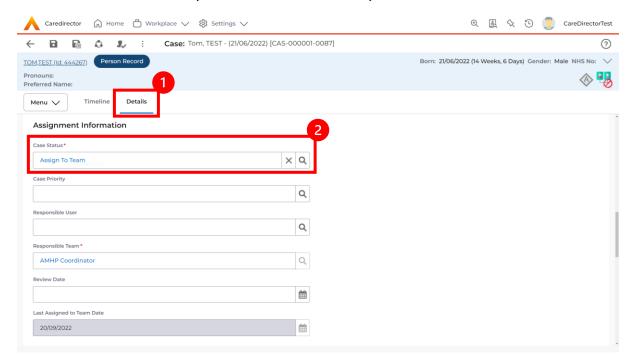

INTERNAL USE ONLY PAGE 25 | 62

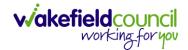

# How to change the Case Status

 On the Case Status field select the Lookup function and select the relevant Case Status.

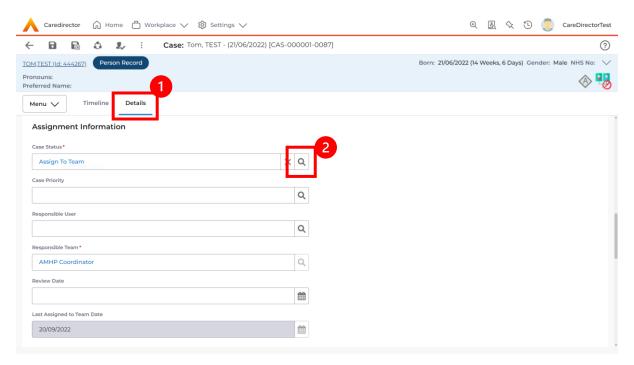

2. Choose the relevant option and select **OK** when found. Select **Save.** 

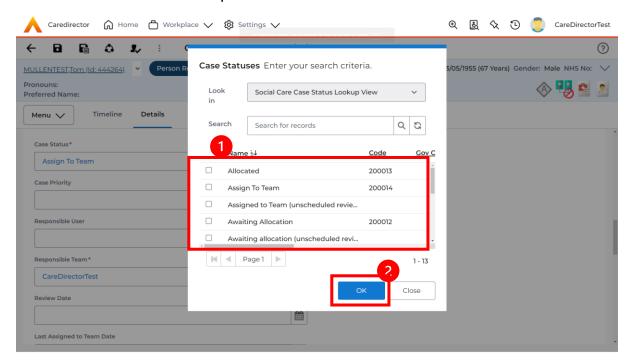

INTERNAL USE ONLY PAGE 26 | 62

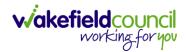

## How to Allocate a Case to a Worker

- 1. A team will receive a Case with the Case Status as Assign to Team or Awaiting Allocation depending on Case Route.
- 2. Responsible User field will be blank, but the Responsible Team will be filled in

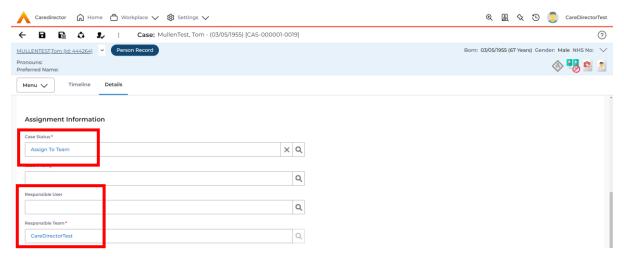

- 3. The Case Manager or Team Manager will then Allocate the Case to the Responsible User. This will remove it from the Teams Dashboard and put it on the Responsible Users dashboard.
- 4. First select the **Lookup function** on the **Case Status** field and select **Allocate**. Then select **OK**.

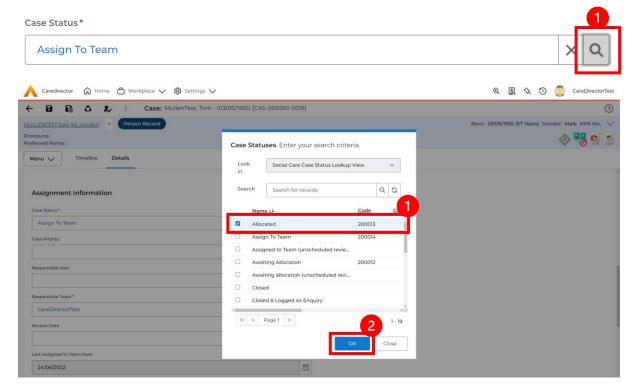

INTERNAL USE ONLY PAGE 27 | 62

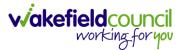

 After, the Responsible User field will be mandatory. Use the Lookup function and select the Responsible User for this Case. When selected, select OK.

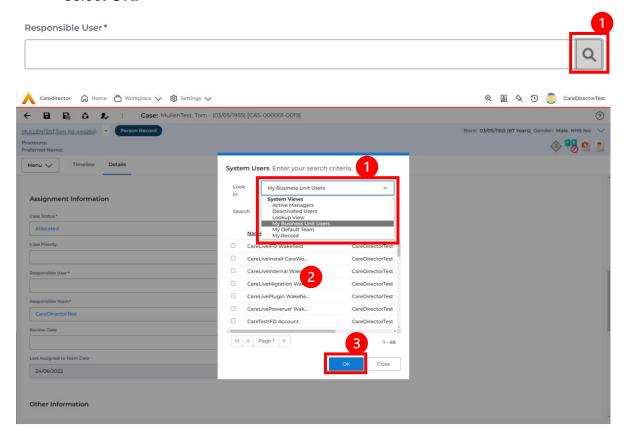

6. When a **Responsible User** has been chosen, select **Save** from the toolbar. This will send the **Case** to their **Dashboard** and **System Views.** 

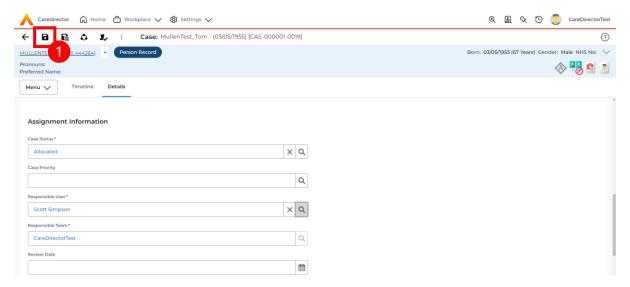

INTERNAL USE ONLY PAGE 28 | 62

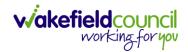

#### How to send a Case to another team

- 1. There may be reasons that a **Case** needs to be sent to another team.
- 2. Locate the **Case** that requires assigning to another team, if this **Case** has a **Responsible User**, then it will have the **Case Status** of **Allocated**.
- 3. First, change the **Case Status** to **Assign to Team** using the **lookup** function and select **Save.**

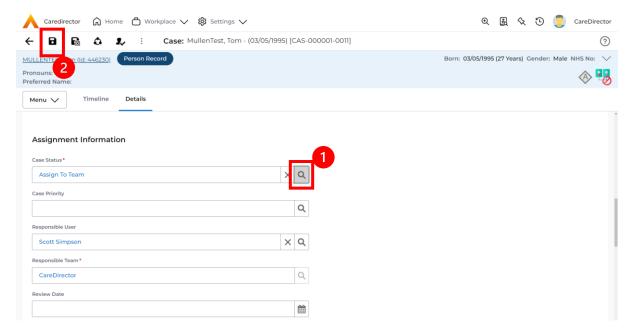

4. The **Responsible User workflow** will be triggered therefore leaving the field blank. Even though, the **Responsible User** has been removed it will leave the **Responsible Team** the same. Select **Assign this record to another team** from the toolbar.

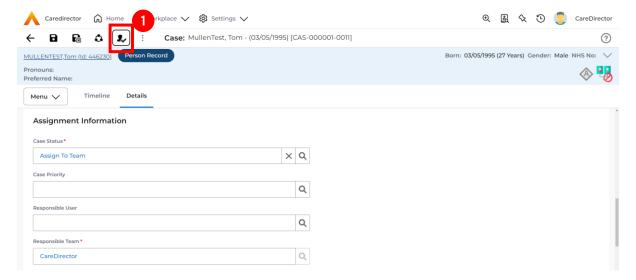

INTERNAL USE ONLY PAGE 29 | 62

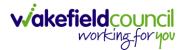

5. This will open a separate window that will have further options. First select the new **Responsible Team** using the **Lookup function**.

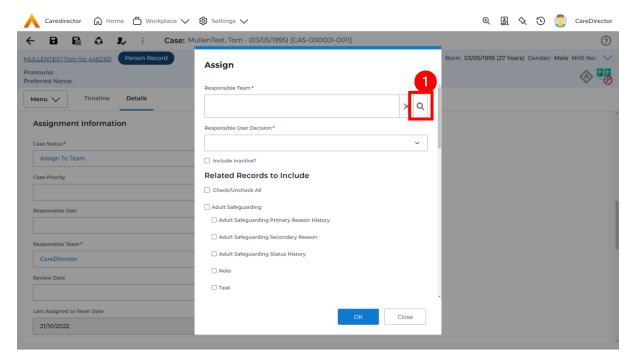

6. Use the **Look in** options to select the correct location before using the **search bar. My Teams** will show any team you are part of **Lookup View** will have every team using **CareDirector.** Once selected, press **OK.** 

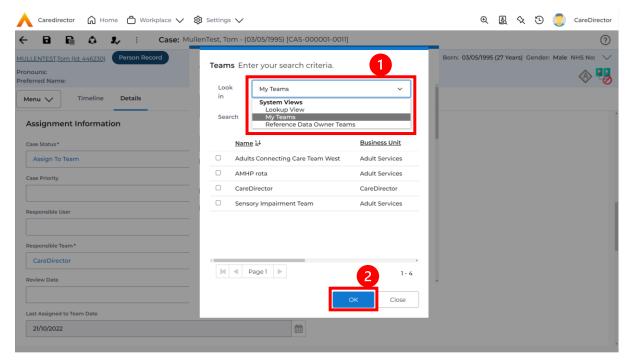

INTERNAL USE ONLY PAGE 30 | 62

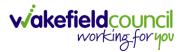

7. The next section is going to ask what you want to do about the **Responsible User**. Due to the **Responsible User Workflow** being triggered, removing the current **Responsible User** from the field. We can leave this as **Do Not Change** however, if it has not removed it (you can check by looking at the field on screen) set it as **Clear on Current Record Only.** 

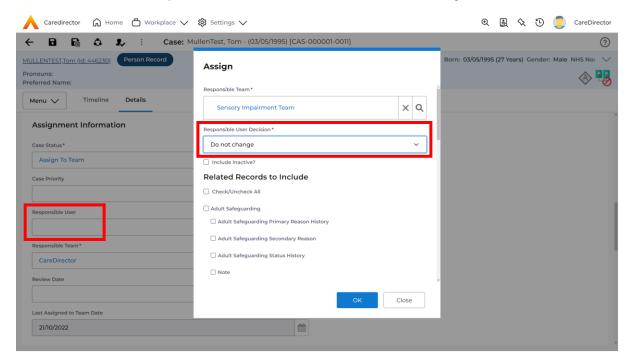

8. When finished, select **OK.** It will automatically **Save**; however, it is good practice to save what you have done. This then will be sent to the **Teams Dashboard** that has been selected.

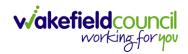

# How to add an Involvement (Secondary Allocation)

- 1. Locate the Case.
- 2. Select Menu, Care Network select Involvements.

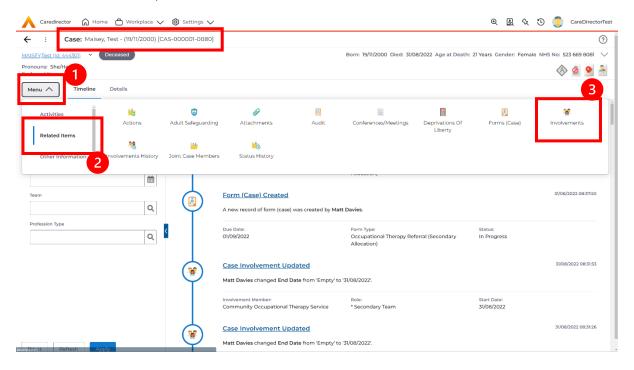

3. Within this screen, select Create New Record on the toolbar.

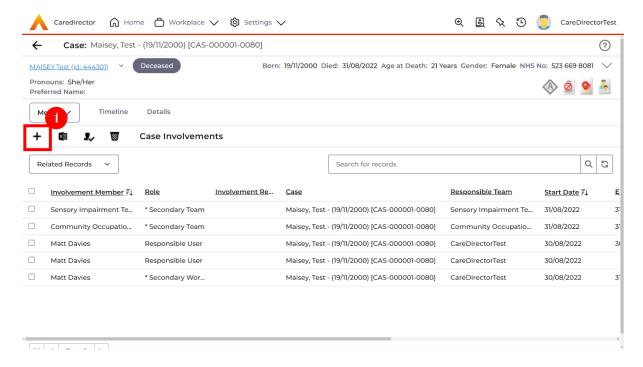

INTERNAL USE ONLY PAGE 32 | 62

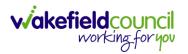

4. Under Role select Secondary Worker. Under Involvement Member choose the relevant System User using the Lookup function. Include an Involvement Priority and Status if required. When finished select Save.

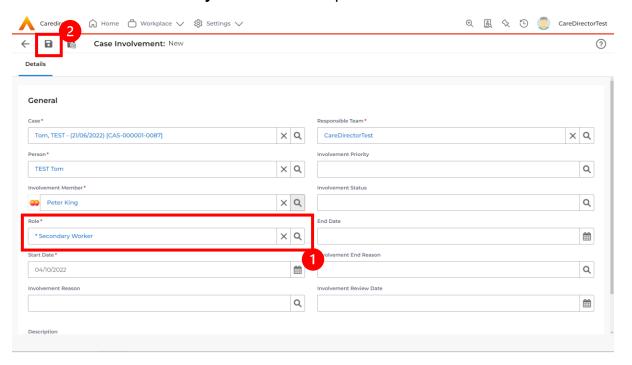

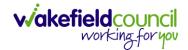

## How to clone a Case

1. Locate the Case you want to Clone. Select Details tab.

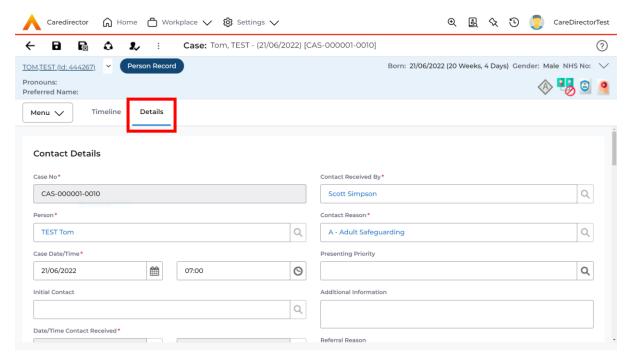

2. Then select the **Three Dots** on the toolbar. Then select **Clone**.

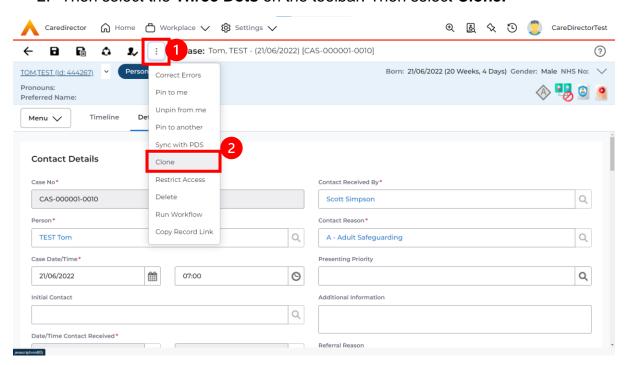

INTERNAL USE ONLY PAGE 34 | 62

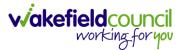

3. This will open the **Clone** window. Select a **Start Date** and checkbox the required place to put it. When done, select **Clone**.

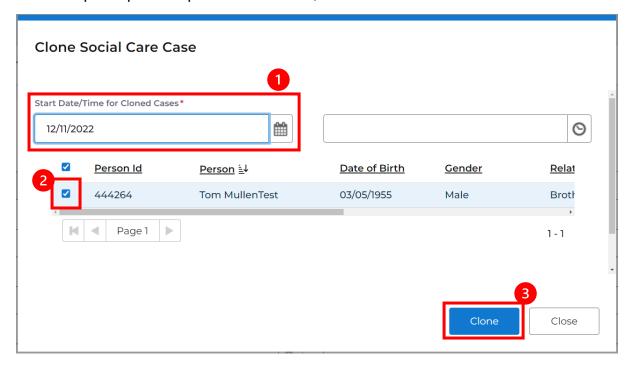

INTERNAL USE ONLY PAGE 35 | 62

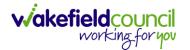

## **How to find Activities**

1. On your **Dashboard** under the **My Activities** tab, this will show all **Activities** that you need action or read.

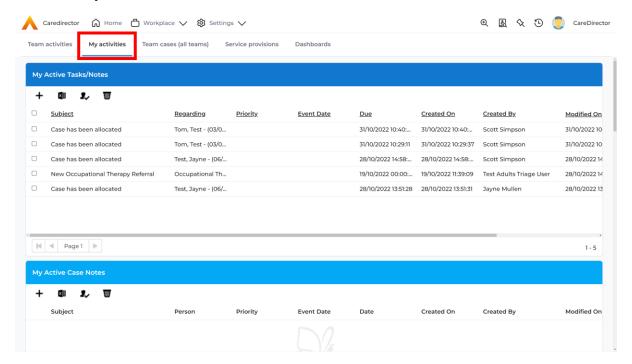

2. If locating **Activities** on **Person Record** then locate the **Person Record**. Then select the tab **All Activities** then select **Search**.

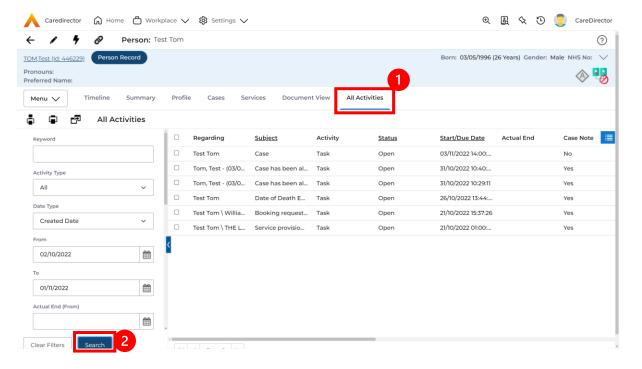

INTERNAL USE ONLY PAGE 36 | 62

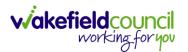

3. This can be filtered further using the options on the left. By default, the search will bring through all **Activities** that are linked to that **Service User** for the past month. Delete the **From Date** to bring through all.

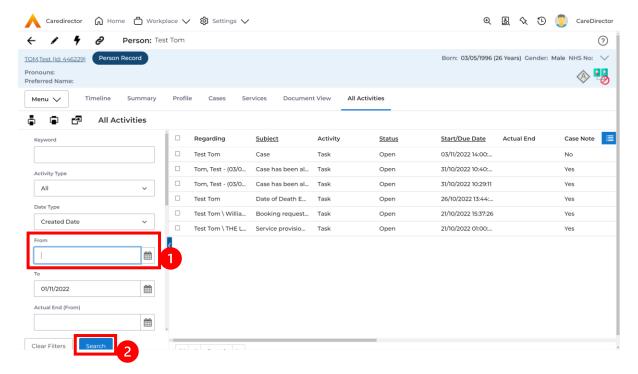

4. If you want to see where that **Activity** is from. Look on the **Regarding** column.

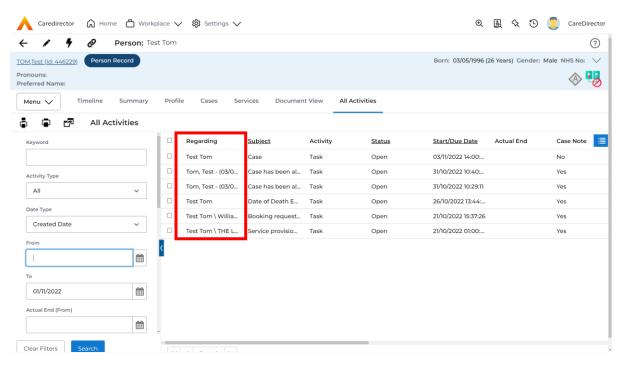

INTERNAL USE ONLY PAGE 37 | 62

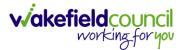

## How to input an Activity

 Locate the Record. Select Menu and Activities sub-category. Select the relevant Activity to input.

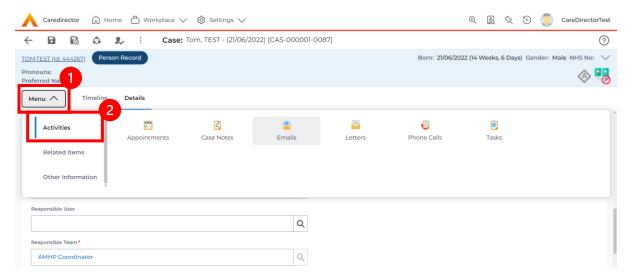

2. Once the **Activity** has been selected, select the **Create New Record** from the toolbar.

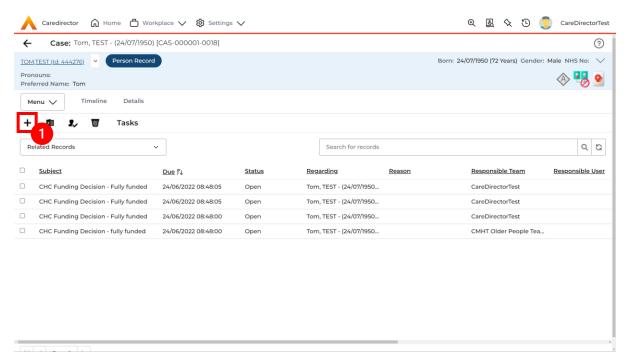

INTERNAL USE ONLY PAGE 38 | 62

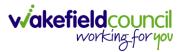

3. Enter the relevant information. When finished, use the **Lookup** function to search for the **Workers** name in the **Responsible User** field. When allocated press **Save.** This will send the **activity** to their **dashboard**.

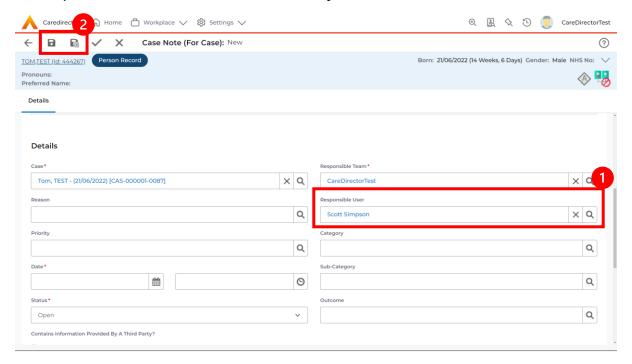

4. You can input an **Activity** on a **Case**, **Person**, **Contact**, **Service Provision** and **Financial Assessment**.

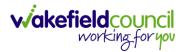

## How to change status to Complete (Re-activate Activities)

- 1. Select the **Form** or **Activity** that requires to be **Completed.** This will send an **Activity** to your **Team Managers** dashboard for them to approve.
- 2. Under Status use the dropdown list to select Completed. After select Save.

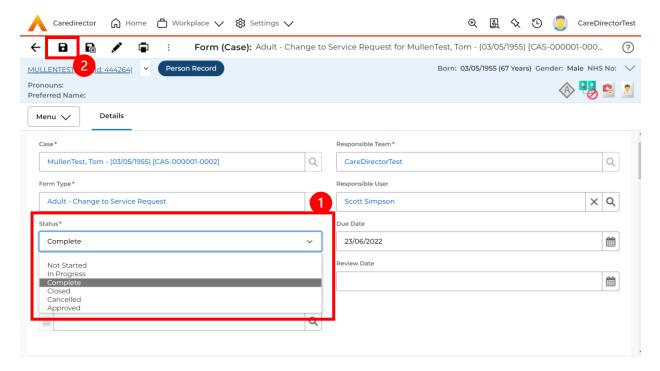

 Activity Only: If there are changes needed to be made after saving and completing, to re-activate the Activity is through the Activate icon on the toolbar.

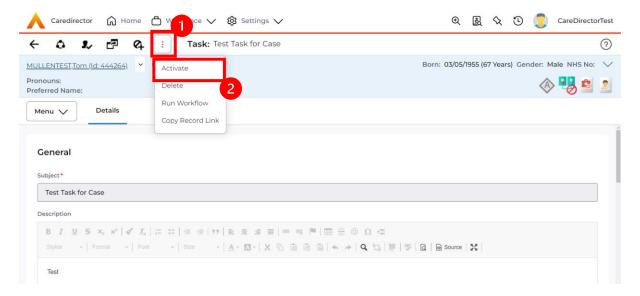

INTERNAL USE ONLY PAGE 40 | 62

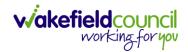

## How to tell if an Activity is linked to a Case or Person Record

 When opening an Activity from the Dashboard it can be hard to tell where it is linked. Once opened, scroll down to Details heading under the Details tab, and look at Regarding.

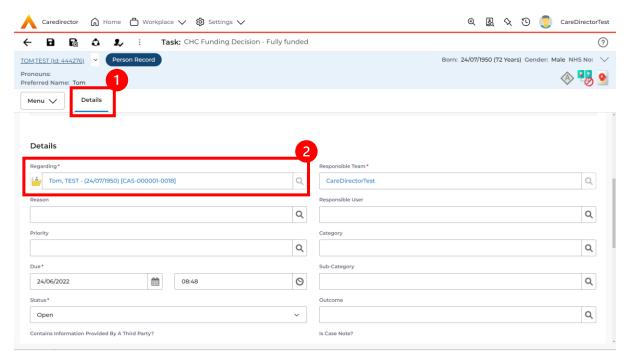

- 2. If the symbol is a folder and the name in the field has (CAS-XXXXXXX) then it is linked to a Case.
- 3. If the symbol is a Person and the field has a name only e.g. **Tom, Test.** It is linked to a **Person Record**.
- If needed, you can select the name in the field in Regarding, (it does not matter if it is a Case or a Person Record) and go into the record by selecting View.

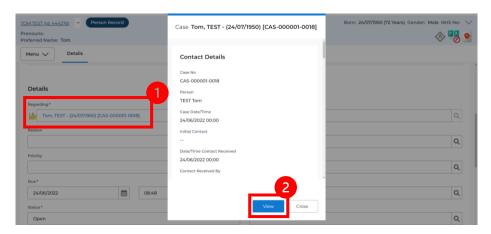

INTERNAL USE ONLY PAGE 41 | 62

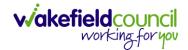

### How to Allocate a new Activity to another team

1. Before saving a new **Activity**, you can assign it to another team. Under **Responsible Team** select the **Team** you would like to action this using the **Lookup function**.

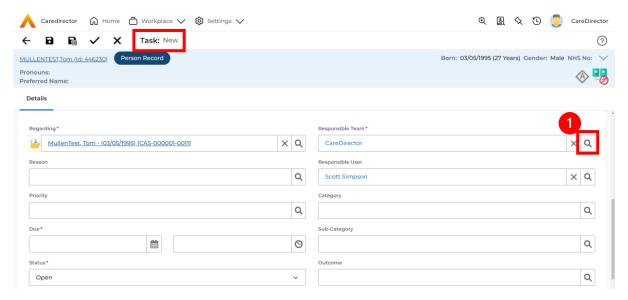

 Use the Look in options to select the correct location before using the search bar. My Teams will show any team you are part of Lookup View will have every team using CareDirector. Once selected, press OK.

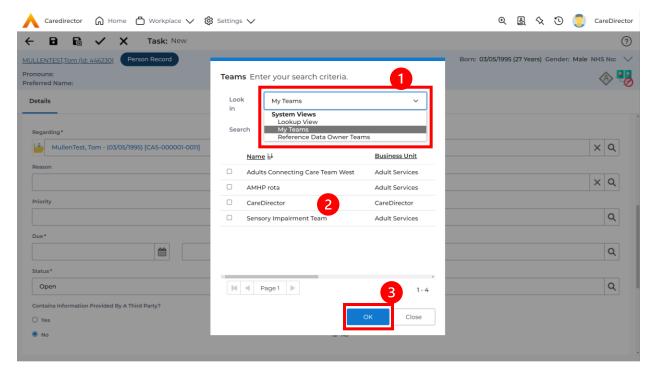

INTERNAL USE ONLY PAGE 42 | 62

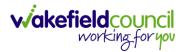

3. If you know the **Responsible User** use the **Lookup function**, and select the System User. However, if you do not know the **Allocated Worker** then press the **X** on the **Responsible User** field. Then select **Save** when done.

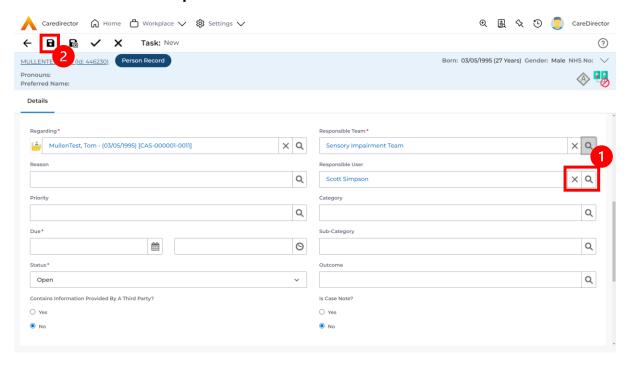

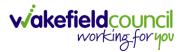

## How to Allocate an existing Activity to another team

 Locate the Activity and decide what is required for the Responsible User field. If you know who the Responsible User is, then select them through the Lookup function. However, if you do not know who the Responsible User will be then select the X on the Responsible User field. Then select Save.

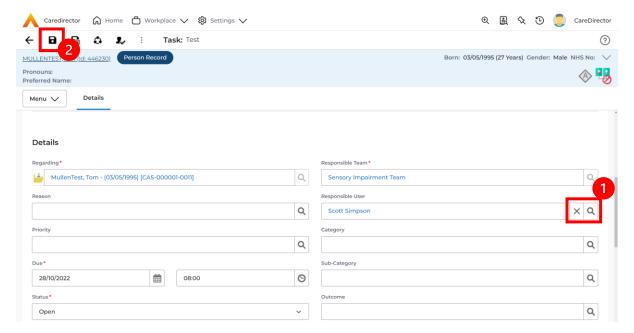

2. Next select **Assign this record to another team** from the toolbar.

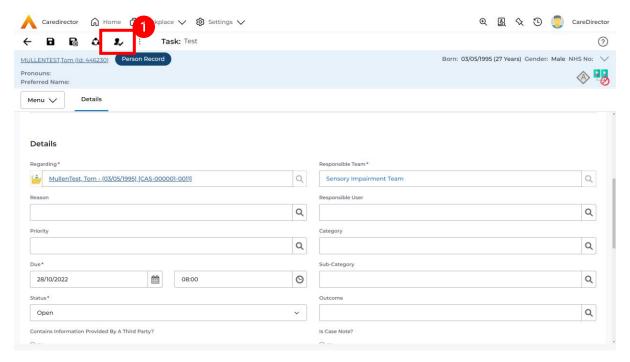

INTERNAL USE ONLY PAGE 44 | 62

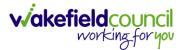

This will open a new window. Choose the Responsible Team that this
 Activity will be sent to using the Lookup function. Remember to use Look
 in once selected to pick from other teams.

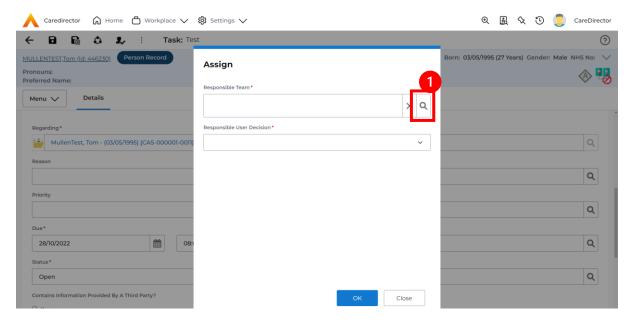

4. Then under Responsible User Decision due to us already deciding what is going to happen with the current Responsible User then select Do Not Change. If you did not choose already and you do not know who the new Responsible User will be then select, Clear on Current Record Only. Then select OK.

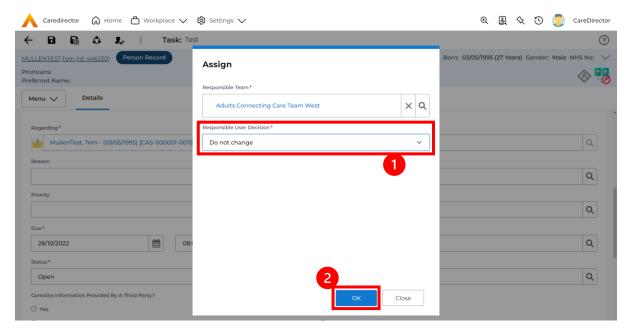

5. The **Activity** will automatically **Save** and will be sent to the new **Responsible Team** dashboard.

INTERNAL USE ONLY PAGE 45 | 62

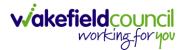

### **How to Clone Activities**

1. Locate the **Activity** that requires **Cloning.** Then select the **Clone** icon from the toolbar.

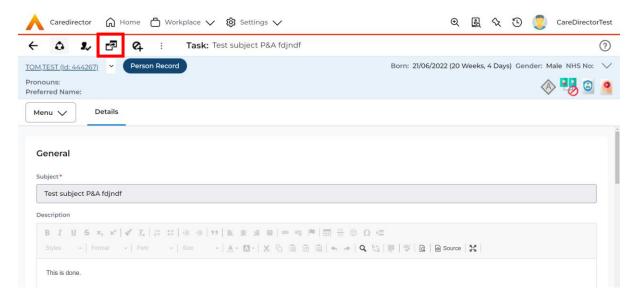

 This will open a Clone window. Choose where the Activity will be Cloned to and if you want to Retain the Status that is has (Completed, Open, Cancelled). Check box the Service User you want it to go to and then when done, select Clone.

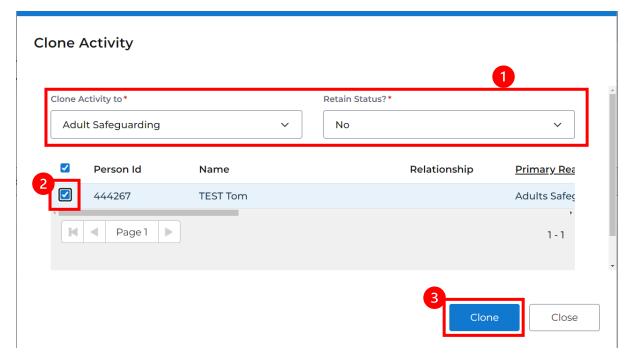

INTERNAL USE ONLY PAGE 46 | 62

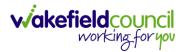

## **How to upload Attachments**

 Locate the Record you want to upload an attachment too. This will work the same way for all records. Open the Menu, Related Items and then select Attachments.

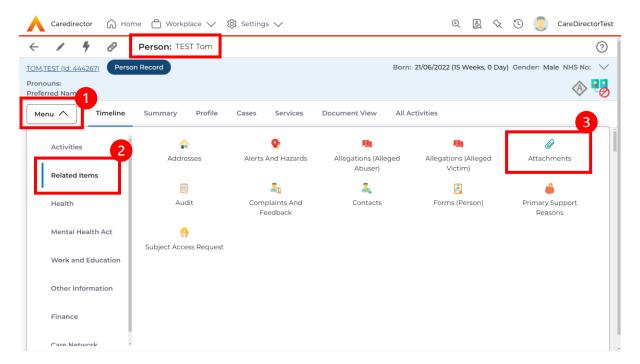

2. When opened, select the Create New Record from the toolbar.

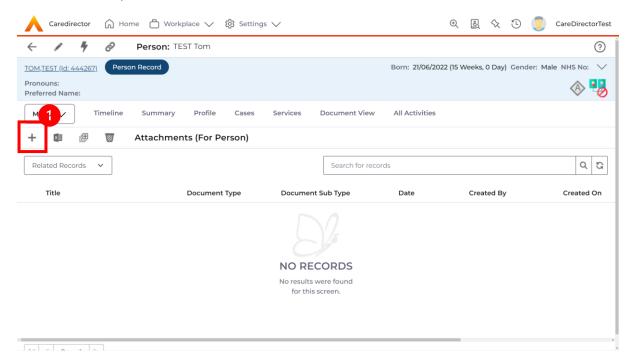

INTERNAL USE ONLY PAGE 47 | 62

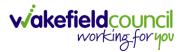

3. Fill in the mandatory fields. When finished, select the **Browse** button in the **File** field.

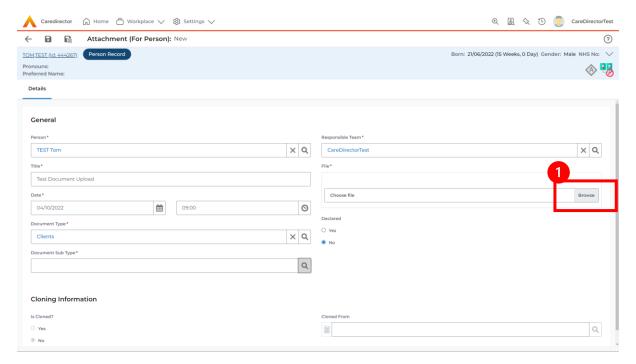

4. Select a File from your computer/ SharePoint and select Open.

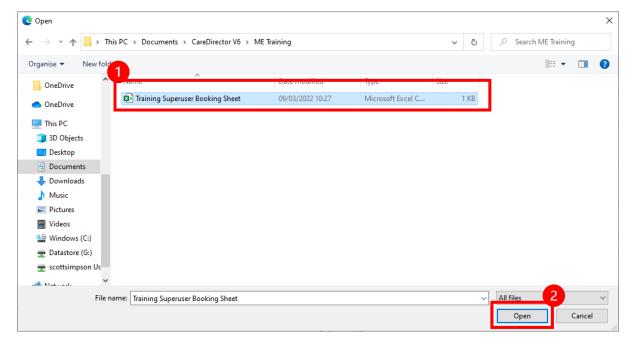

5. After uploading, the file name will appear and then select **Save** from the toolbar.

INTERNAL USE ONLY PAGE 48 | 62

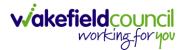

## How to upload multiple attachments

 Locate the Record you want to upload an attachment too. This will work the same way for all records. Open the Menu, Related Items and then select Attachments.

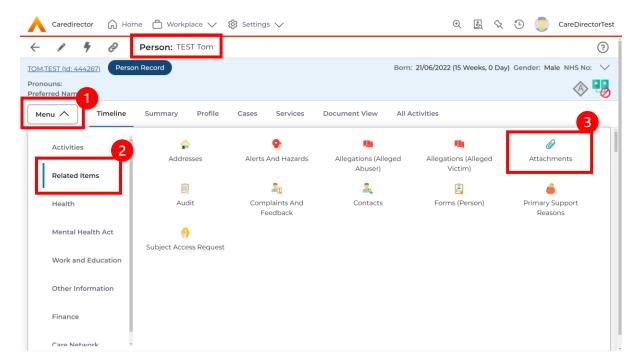

2. When opened, select the **Upload Multiple Files** from the toolbar. Ensure that all attachments are of the same **Document Type**.

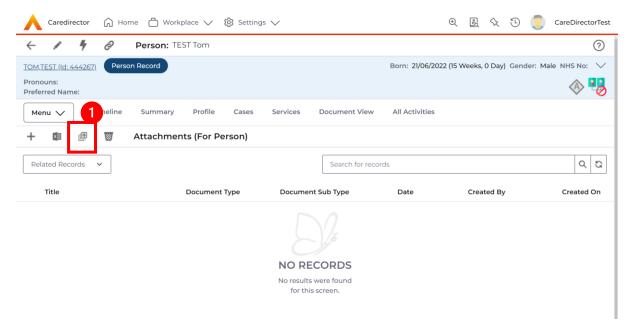

INTERNAL USE ONLY PAGE 49 | 62

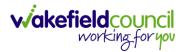

3. This will open a window and the **Document Type** and **Document Sub Type** needs to be chosen using the **Lookup** function.

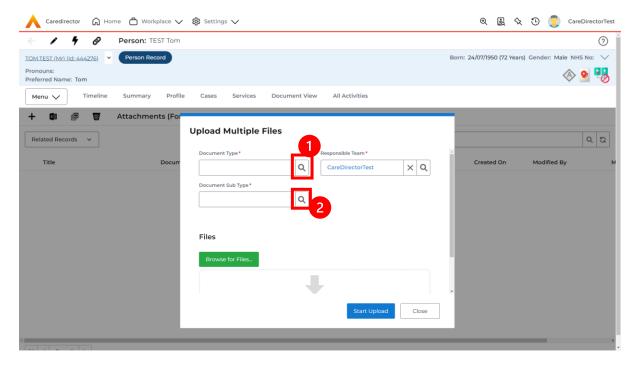

4. If **Browse for Files** is selected, you can only select one file at a time, but you can do it multiple times. However, if you open the **File Explorer** separately and click on all files using **Ctrl + Left Click** you can click, drag, and drop in the **Drop files here to attach them** box. When done, select **Start Upload.** 

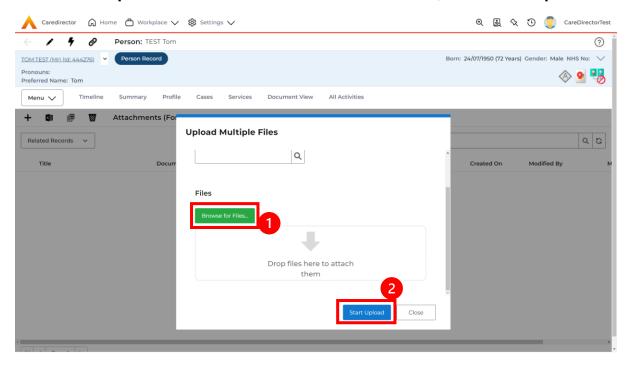

INTERNAL USE ONLY PAGE 50 | 62

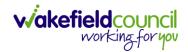

# How to find a Form (Case)

1. Locate the **Case** the **Form** is in. Open **Menu**, select **Related Items** and then select **Forms (Case).** 

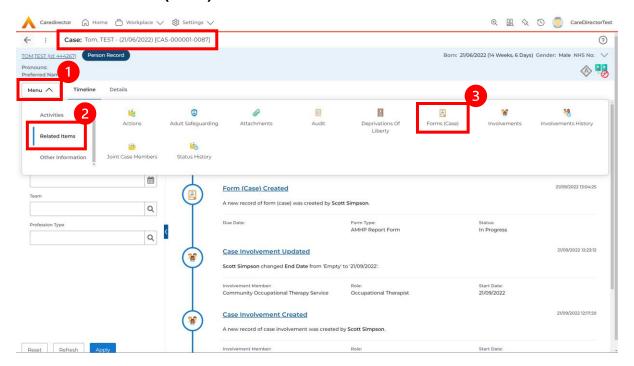

2. Select the relevant for **Form** to open.

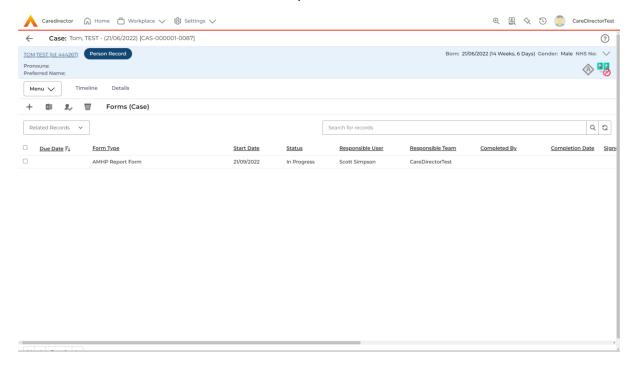

INTERNAL USE ONLY PAGE 51 | 62

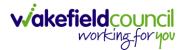

### How to add a Form

1. Whilst on the **Person Record**. Select the **Cases** tab to find the current **Case**. When found, select it to open the **Case Record**.

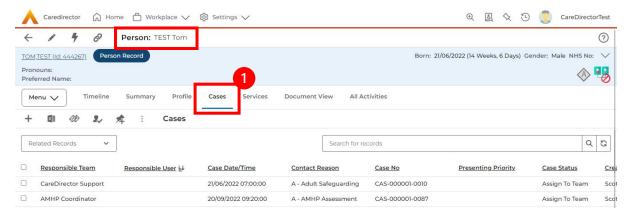

2. When the Case Record is open, select Menu, Related Items and then Form (Case).

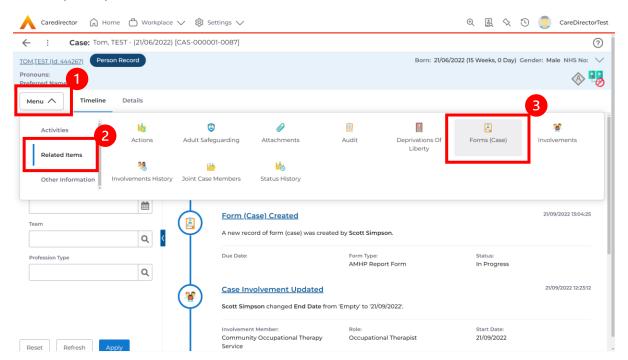

INTERNAL USE ONLY PAGE 52 | 62

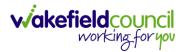

3. Select **Create New Record** from the toolbar. Please note the title, if you want to add a **Form** to a **Case** check that the title says **Form** (**Case**).

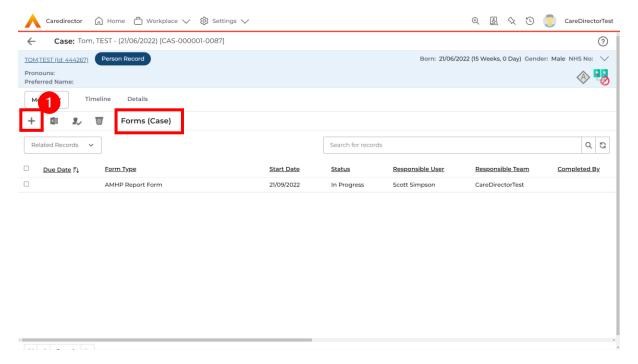

4. Once inside the **Details**. This section focuses on telling CareDirector which **Form** you would like to be worked on. Select this using the **Lookup** function of the field **Form Type**. When finished, select **Save**.

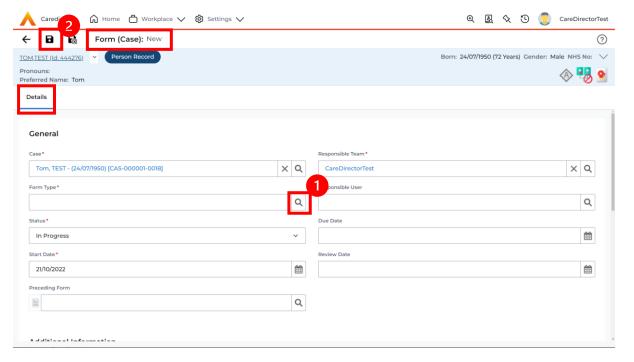

INTERNAL USE ONLY PAGE 53 | 62

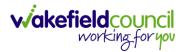

5. Now that CareDirector has given us the correct **Form**, the **Edit** button appears on the toolbar. This will allow us to go into the **Form** and fill it out.

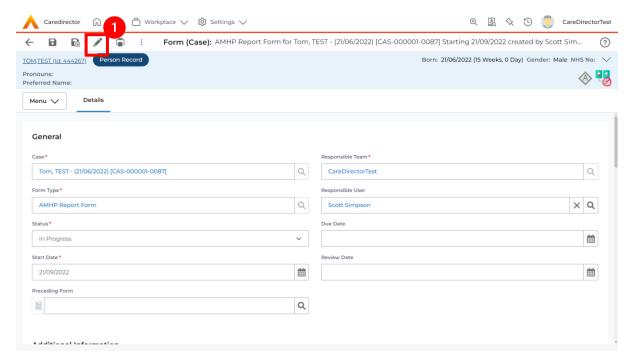

6. Fill out the Form accordingly and then Save and Return to Previous Page.

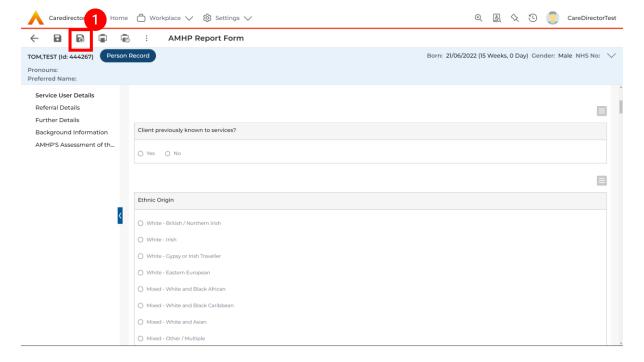

INTERNAL USE ONLY PAGE 54 | 62

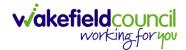

### How to Allocate a Form

 Once a Form has been filled out and it needs to be sent to another team to action it. On the Details tab select the Assign inside the Three Dots on the toolbar.

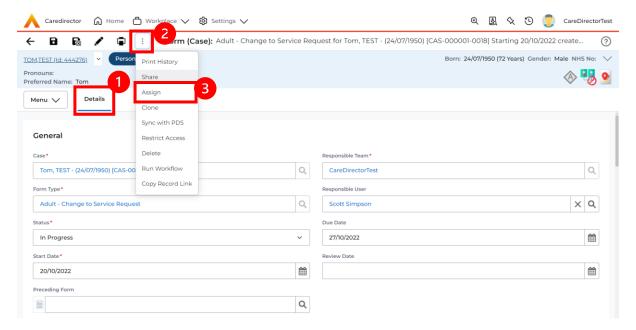

 This will open a separate window for you to allocate this Form to another Team. Remember to select Look in and change to Lookup View to find teams.

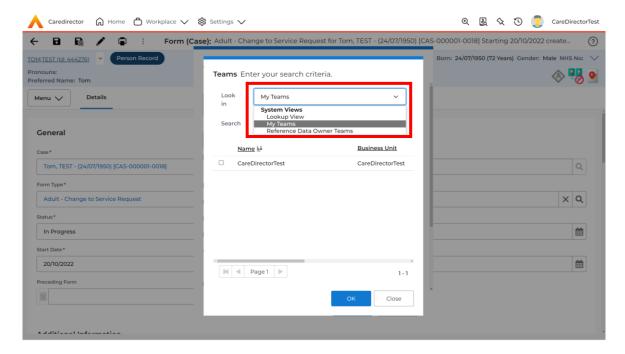

INTERNAL USE ONLY PAGE 55 | 62

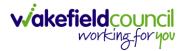

3. Once the appropriate team has been selected and your selection looks the same as this on screen (apart from responsible team) then select **OK**.

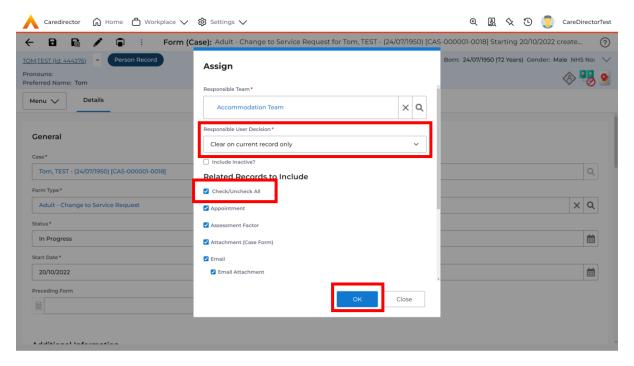

INTERNAL USE ONLY PAGE 56 | 62

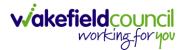

### How to Clone a Form

1. Locate the **Case** the **Form** is in. Open **Menu**, select **Related Items** and then select **Forms (Case).** 

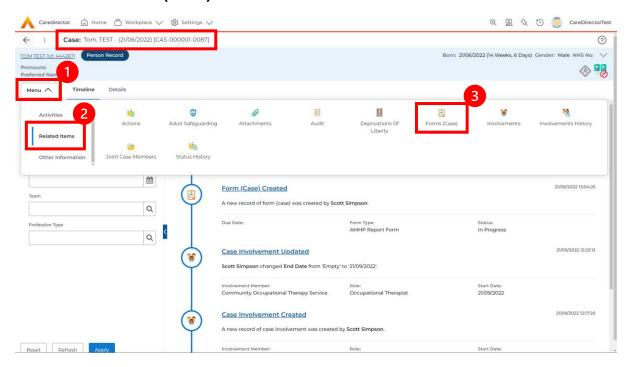

2. Select the relevant for **Form** to open.

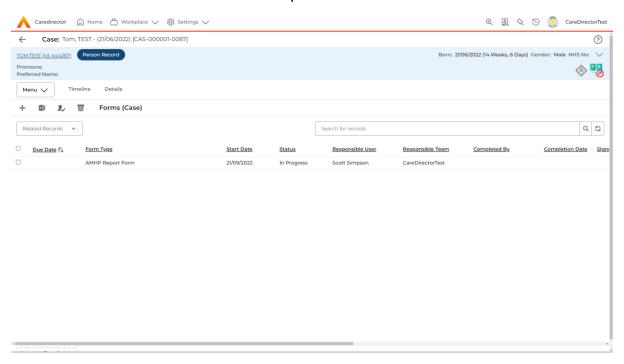

INTERNAL USE ONLY PAGE 57 | 62

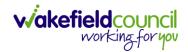

3. From the toolbar, select the **Three Dots** and select **Clone**.

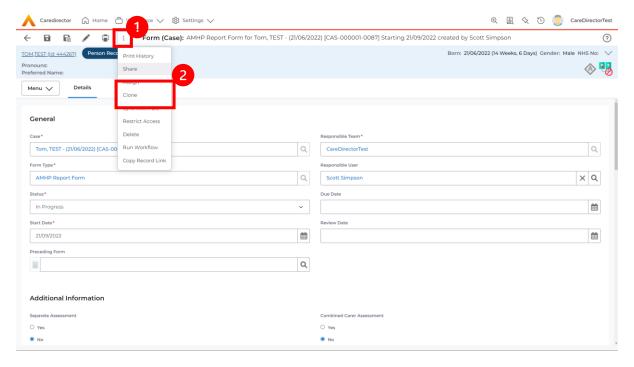

4. It will open a new window. Enter the **Start Date of Form.** Select which **Case** you would like this **Form** to be **Cloned** to. When check boxed, select **Clone.** 

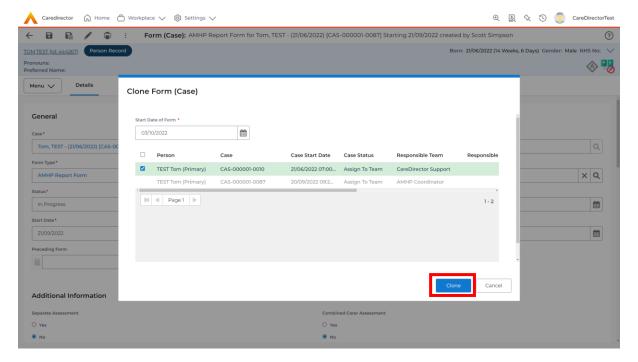

5. You do not need to Save this.

INTERNAL USE ONLY PAGE 58 | 62

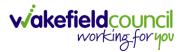

6. Please note: If you would like to Clone a Form that has another Status other than closed. You cannot have two Forms that are the same in the same Case. Therefore, if you want to Clone a Form to the same Case ensure that you Closed that Form first and get that signed off by the appropriate System User.

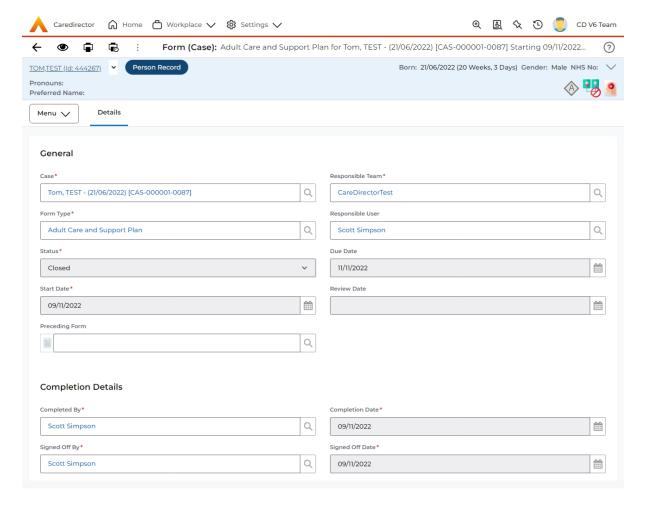

INTERNAL USE ONLY PAGE 59 | 62

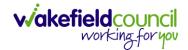

### How to reactivate a Closed Form

Locate the Form that needs to be reactivated.
 Please note: If the same Form Type is open, you cannot Reactivate it.

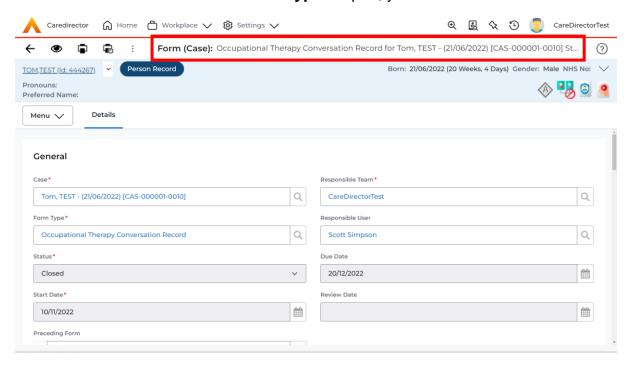

2. Select the Three Dots and select Activate.

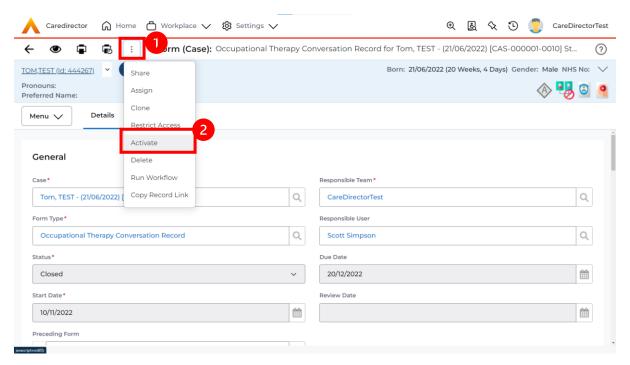

INTERNAL USE ONLY PAGE 60 | 62

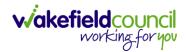

## **Further CareDirector Guidance**

- 1. This is your **Bespoke Guide** available for you and your team. However, further guides are available for you.
- 2. Go to Microsoft Edge and copy and paste this URL:
  - a. https://wakefieldadults.proceduresonline.antser.com/
- 3. Select the Padlock to login to your Portal.

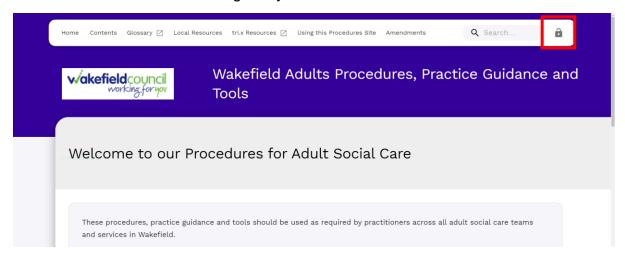

4. After a successful login, select **Local Resources** tab to see what further guides are available.

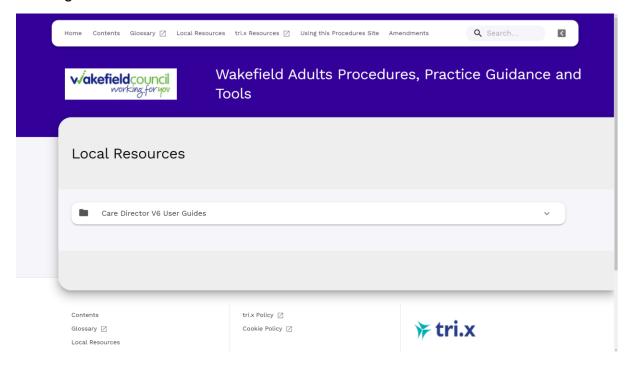

INTERNAL USE ONLY PAGE 61 | 62

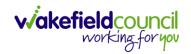

## **Version Control**

| Version Number | Change        | Author        | By Date    |
|----------------|---------------|---------------|------------|
| V1             | Initial Start | Scott Simpson | 17/10/2022 |
|                |               |               |            |
|                |               |               |            |

INTERNAL USE ONLY PAGE 62 | 62